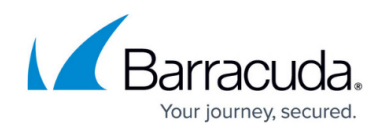

## **Importing CSV Files for Exclusion**

<https://campus.barracuda.com/doc/96768312/>

To import CSV Files for Exclusions, perform the following steps.

1. Access the User Billing List, See [Accessing the User Billing List.](http://campus.barracuda.com/doc/96768306/) The User Billing List is displayed.

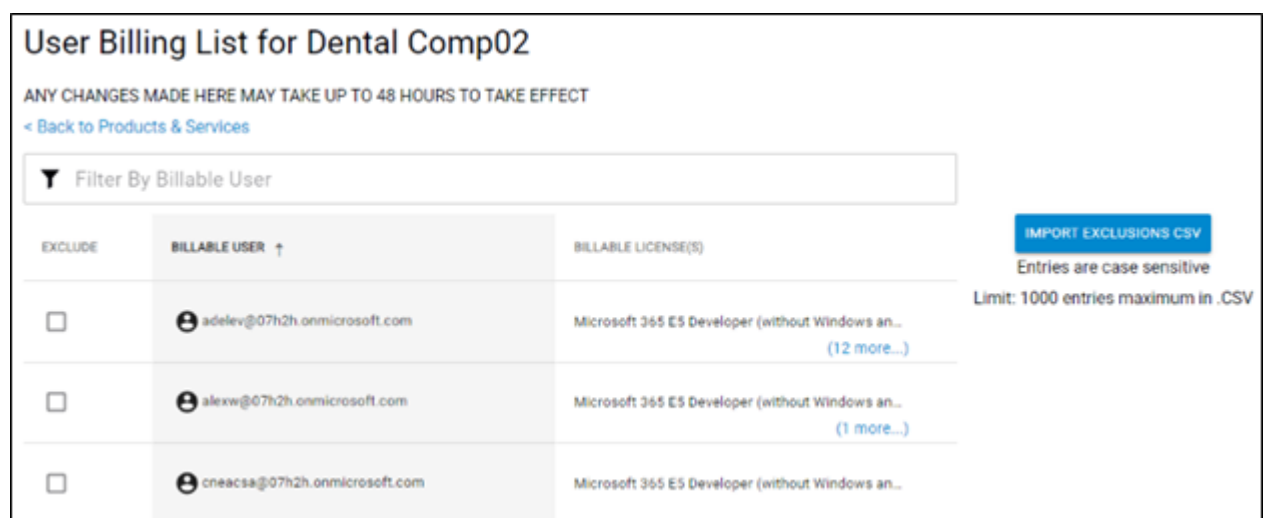

2. Click **the Import Exclusions CSV** button.

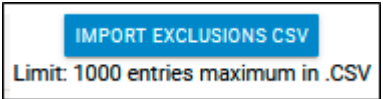

**Note**: Maximum list entries are 1000. All entries must be lower case. The Open window displays available CSV files.

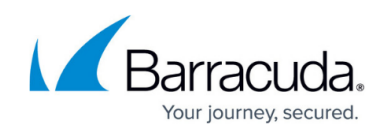

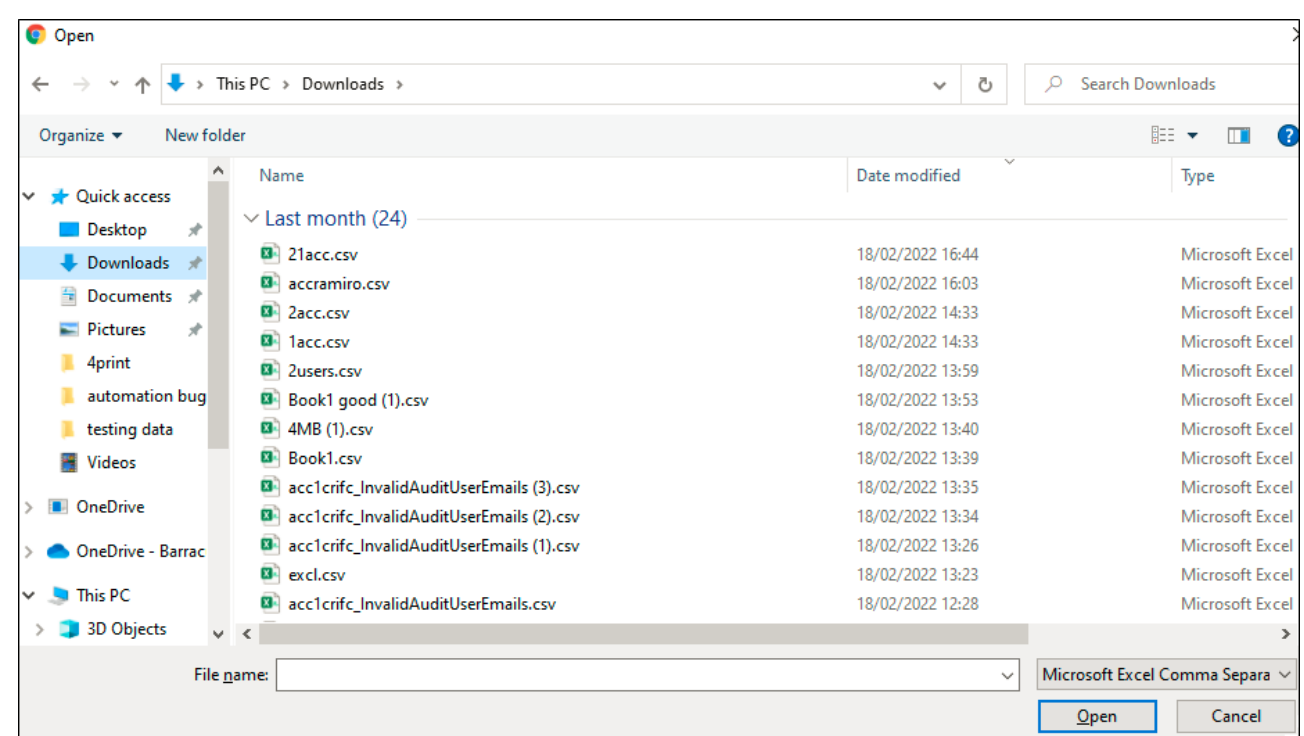

3. Select your file and click **Open**.

After the file is successfully imported, the following message is displayed.

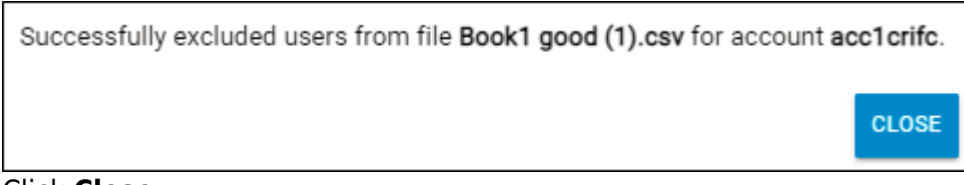

## 4. Click **Close**.

5. In the case of a user mismatch between exclusions that already exist in the Usage Audit Listings and are also in the CSV file, the following message is displayed.

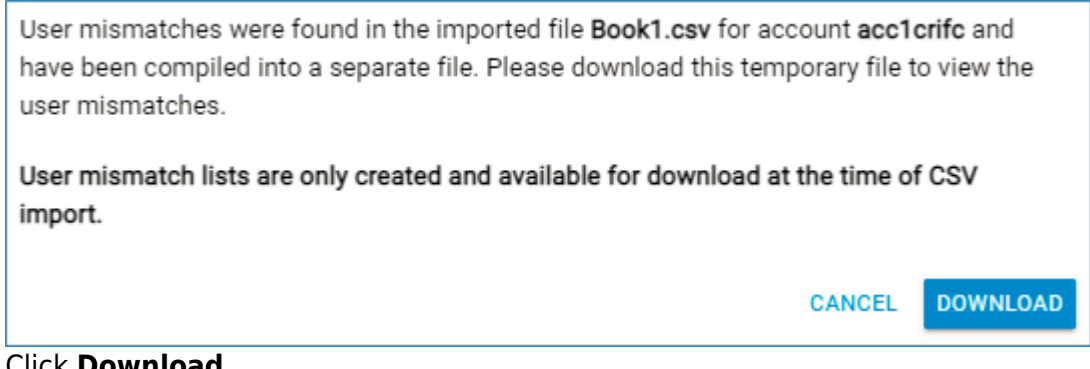

## 6. Click **Download**.

A new CSV file is downloaded containing only the mismatches users.

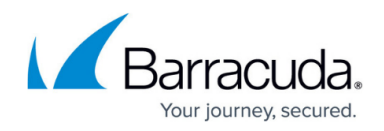

## **Figures**

- 1. campus userbillinglistlicenses.png
- 2. image2022-3-8 13:10:15.png
- 3. image2022-7-28 8:15:42.png
- 4. image2022-7-28 8:17:32.png
- 5. image2022-7-28 8:17:58.png

© Barracuda Networks Inc., 2024 The information contained within this document is confidential and proprietary to Barracuda Networks Inc. No portion of this document may be copied, distributed, publicized or used for other than internal documentary purposes without the written consent of an official representative of Barracuda Networks Inc. All specifications are subject to change without notice. Barracuda Networks Inc. assumes no responsibility for any inaccuracies in this document. Barracuda Networks Inc. reserves the right to change, modify, transfer, or otherwise revise this publication without notice.